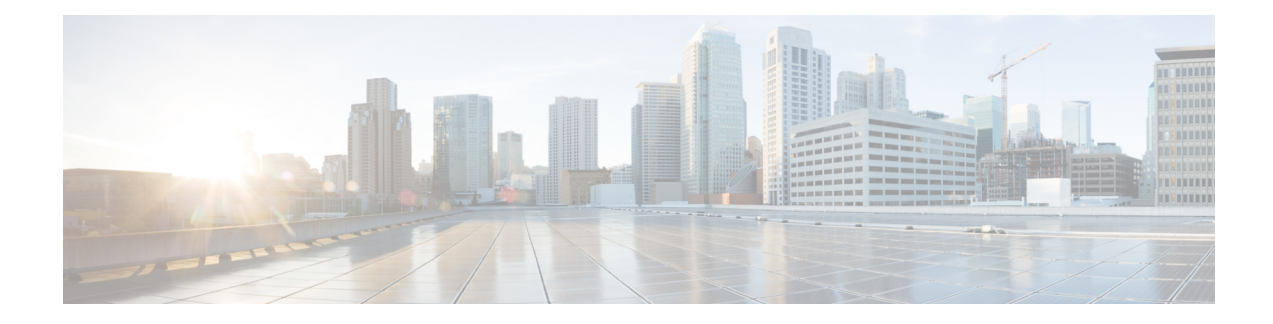

# **Cisco ISE CLI Commands in EXEC Show Mode**

This chapter describes **show** commands in EXEC mode that are used to display the Cisco ISE settings and are among the most useful commands. Each of the commands in this chapter is followed by a brief description of its use, command syntax, usage guidelines, and one or more examples.

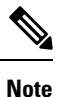

From Cisco ISE Release 3.0 onwards, if there is an escape character required after running certain show commands, press **Ctrl+C** and then press **Q**.

- [show,](#page-2-0) on page 3
- show [application,](#page-3-0) on page 4
- show [backup,](#page-6-0) on page 7
- show [banner,](#page-8-0) on page 9
- [show](#page-9-0) cdp, on page 10
- show [clock,](#page-11-0) on page 12
- show [container,](#page-12-0) on page 13
- [show](#page-16-0) cpu, on page 17
- show [crypto,](#page-18-0) on page 19
- show [disks,](#page-19-0) on page 20
- show esr [status,](#page-21-0) on page 22
- show [icmp-status,](#page-22-0) on page 23
- show [interface,](#page-24-0) on page 25
- show [inventory,](#page-26-0) on page 27
- [show](#page-28-0) ip, on page 29
- show ipv6 [route,](#page-29-0) on page 30
- show [logging,](#page-30-0) on page 31
- show [logins,](#page-33-0) on page 34
- show [memory,](#page-34-0) on page 35
- [show](#page-35-0) ntp, on page 36
- show [ports,](#page-36-0) on page 37
- show [process,](#page-38-0) on page 39
- show [repository,](#page-40-0) on page 41
- show [restore,](#page-42-0) on page 43
- show [running-config,](#page-43-0) on page 44
- show [snmp-server](#page-44-0) engineid, on page 45
- show [snmp-server](#page-45-0) user, on page 46
- show [tech-support,](#page-46-0) on page 47
- show [terminal,](#page-48-0) on page 49
- show [timezone,](#page-49-0) on page 50
- show [timezones,](#page-50-0) on page 51
- [show](#page-51-0) udi, on page 52
- show [uptime,](#page-52-0) on page 53
- show [users,](#page-53-0) on page 54
- show [version,](#page-54-0) on page 55

# <span id="page-2-0"></span>**show**

I

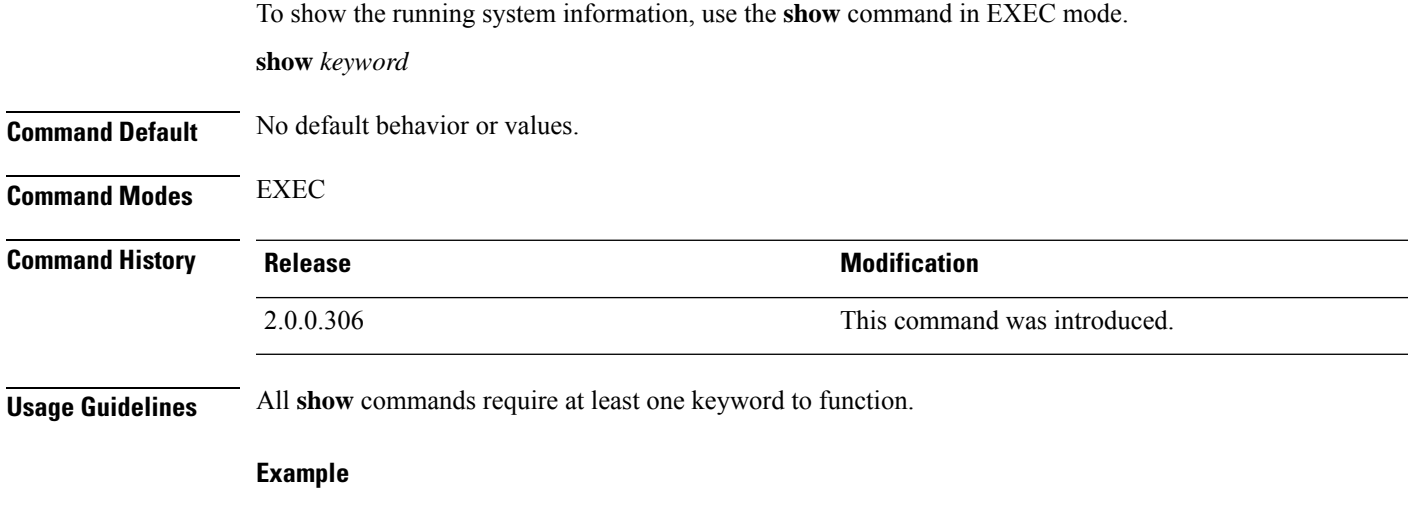

ise/admin# show application <name> <Description><br>ise <br/> <Description> Cisco Identity Services Engine ise/admin#

**Cisco ISE CLI Commands in EXEC Show Mode**

# <span id="page-3-0"></span>**show application**

To show installed application packages on the system, use the **show application** command in EXEC mode.

**show application** > *file-name*

**show application** [**status** {*application\_name*}]

**show application** [**version** {*application\_name*}]

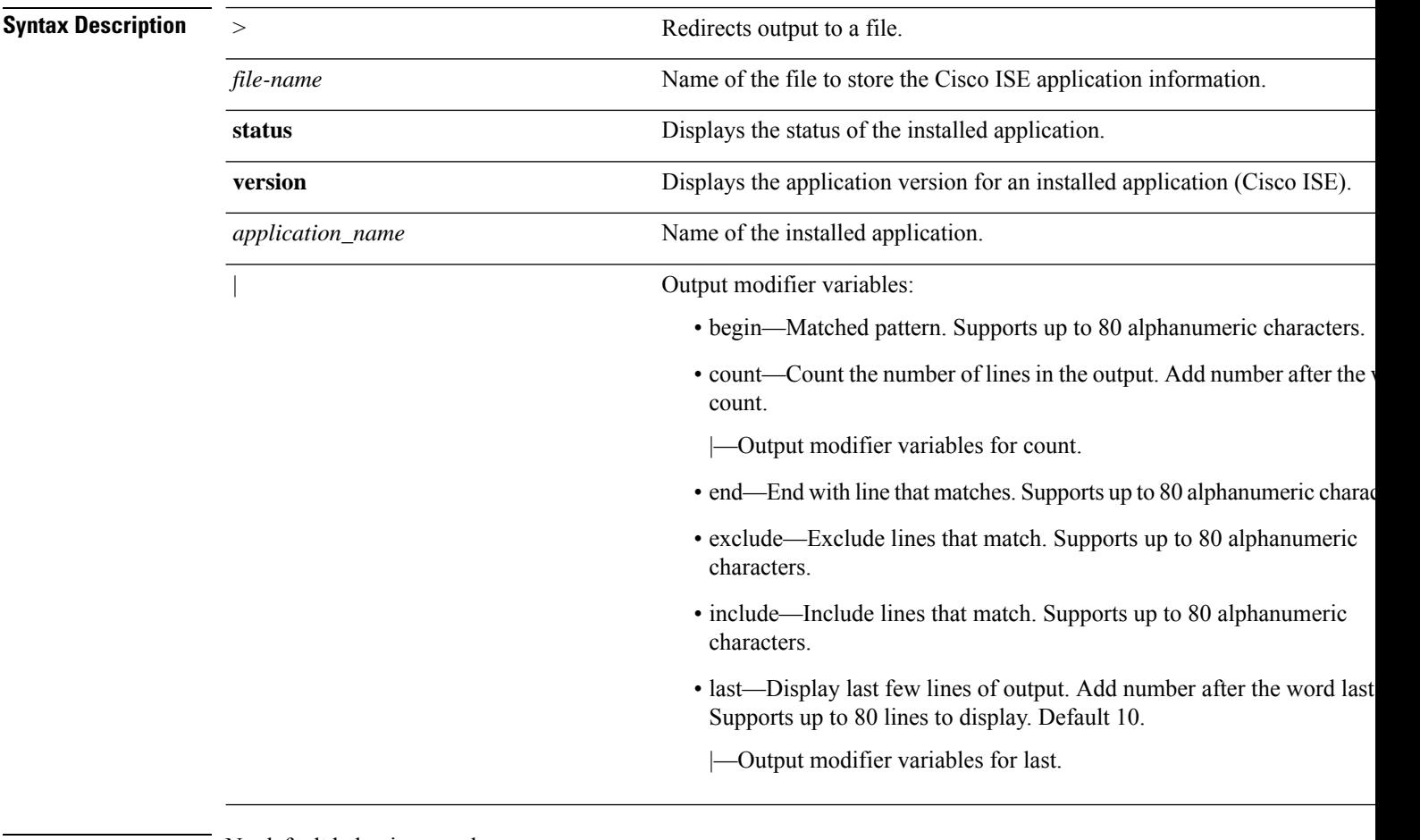

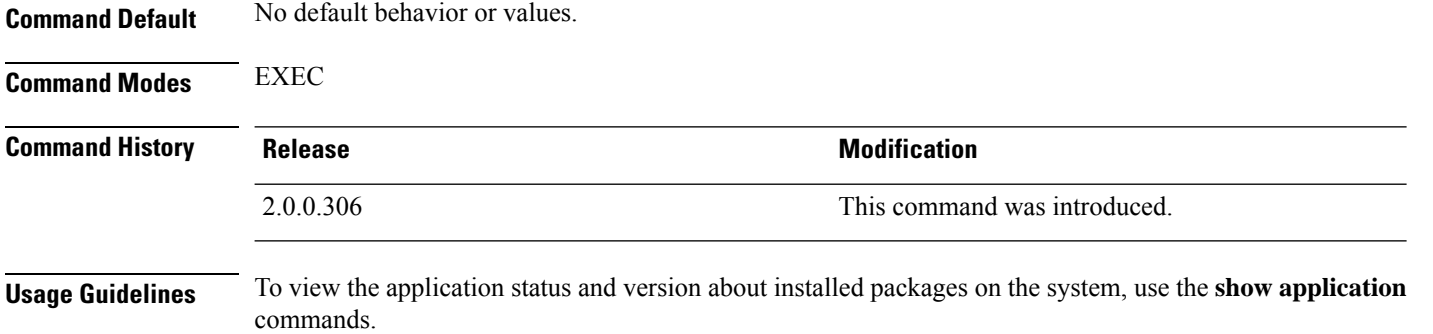

#### **Example 1**

```
ise/admin# show application
<name> <Description>
ise Cisco Identity Services Engine
ise/admin#
```
#### **Example 2**

```
ise/admin# show application version ise
Cisco Identity Services Engine
---------------------------------------------
Version : 1.3.0.672
Build Date : Thu Jun 19 19:33:17 2014
Install Date : Thu Jun 19 21:06:34 2014
ise/admin#
```
#### **Example 2**

```
ise/admin# show application version ise
Cisco Identity Services Engine
---------------------------------------------
Version : 1.4.0.205
Build Date : Tue Mar 3 05:37:10 2015
Install Date : Tue Mar 3 21:06:34 2015
ise/admin#
```
#### **Example 3**

Cisco ISE includesthe status of processesthat are optional (persona-based).Processeslike pxGrid, Certificate Authority, M&T, and Identity Mapping Services can be in any one of the following states:

- Running—Cisco ISE services are up and running
- Not Running—Cisco ISE services are shut down
- Disabled—Cisco ISE services are disabled

iseadmin#show application status ise

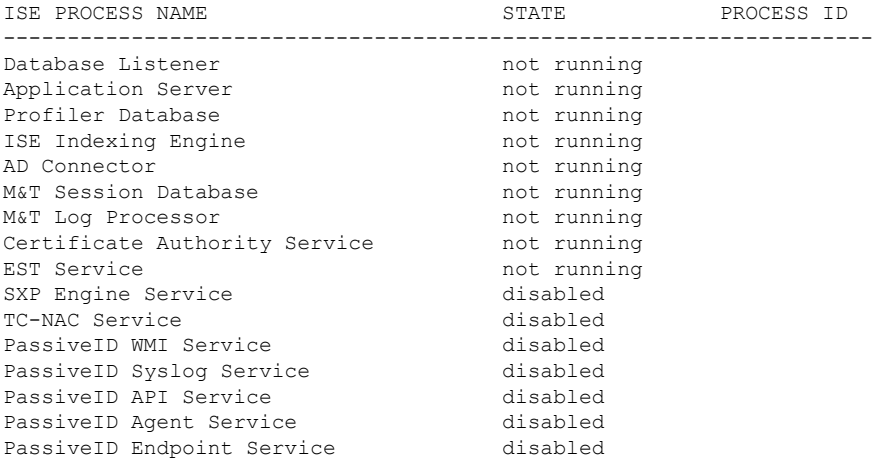

 $\mathbf I$ 

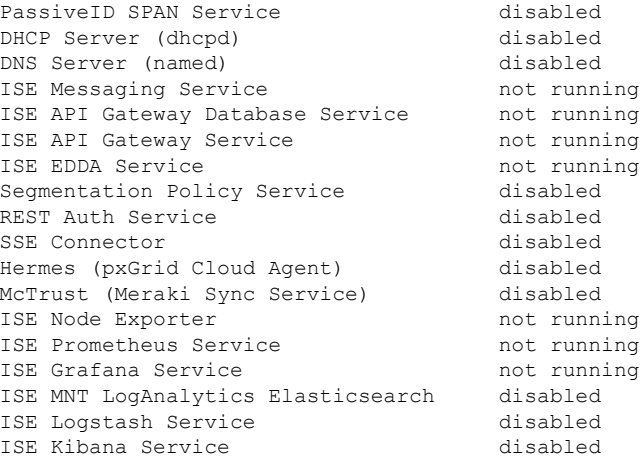

### <span id="page-6-0"></span>**show backup**

Ш

To display the backup history of the system or the status of the backup, use the **show backup** command in EXEC mode.

**show backup** [**history** | **status**]

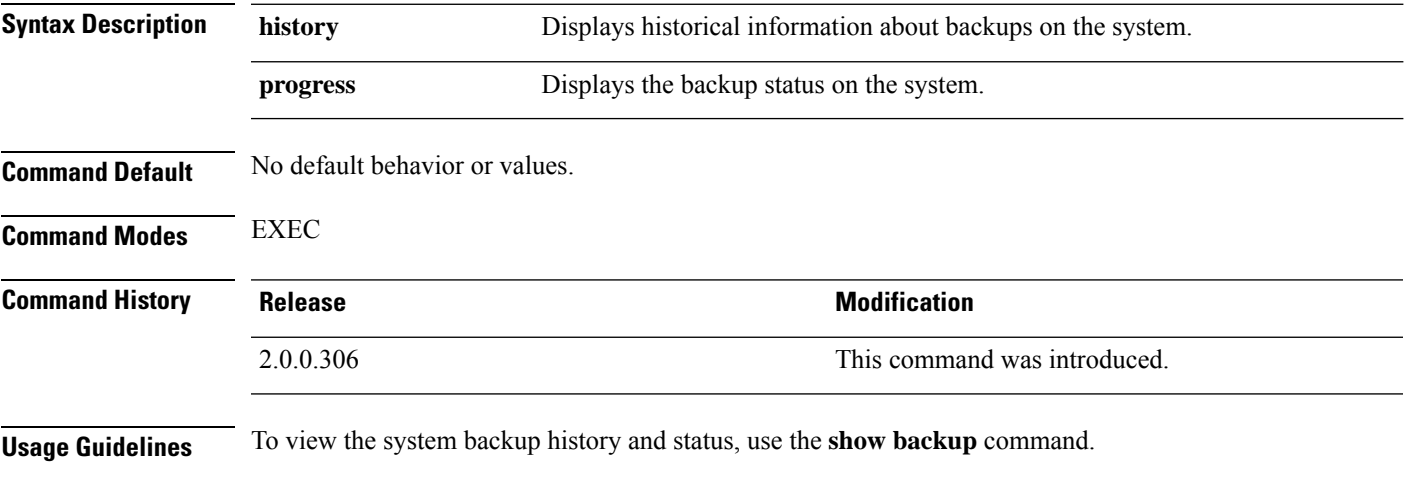

#### **Example 1**

```
ise/admin# Show backup history
Wed Apr 10 02:35:29 EDT 2013: backup mybackup-CFG-130410-0226.tar.gpg to repository
myrepository: success
Wed Apr 10 02:40:07 EDT 2013: backup mybackup1-OPS-130410-0239.tar.gpg to repository
myrepository: success
ise/admin#
```
#### **Example 2**

```
ise/admin# show backup status
%% Configuration backup status
%% ----------------------------
% backup name: mybackup
% repository: myrepository
% start date: Wed Apr 10 02:26:04 EDT 2013
% scheduled: no
% triggered from: Admin web UI
% host: ise.cisco.com
% status: backup mybackup-CFG-130410-0226.tar.gpg to repository myrepository:
success
%% Operation backup status
%% ------------------------
% backup name: mybackup1
% repository: myrepository
% start date: Wed Apr 10 02:39:02 EDT 2013
% scheduled: no
% triggered from: Admin web UI
% host: ise.cisco.com
% status: backup mybackup1-OPS-130410-0239.tar.gpg to repository myrepository:
```
 $\mathbf I$ 

success ise/admin#

Π

### <span id="page-8-0"></span>**show banner**

To display pre-login and post-login banners, use the **show banner** command in EXEC mode.

**show banner** [**post-login** | **pre-login**]

The banners are configured in the Cisco ISE GUI in the following window:

**Administration** > **System** > **Admin Access** > **Settings** > **Access**. The **Session** tab contains the fields for configuring the pre-login and post-login banners for Cisco ISE CLI and GUI.

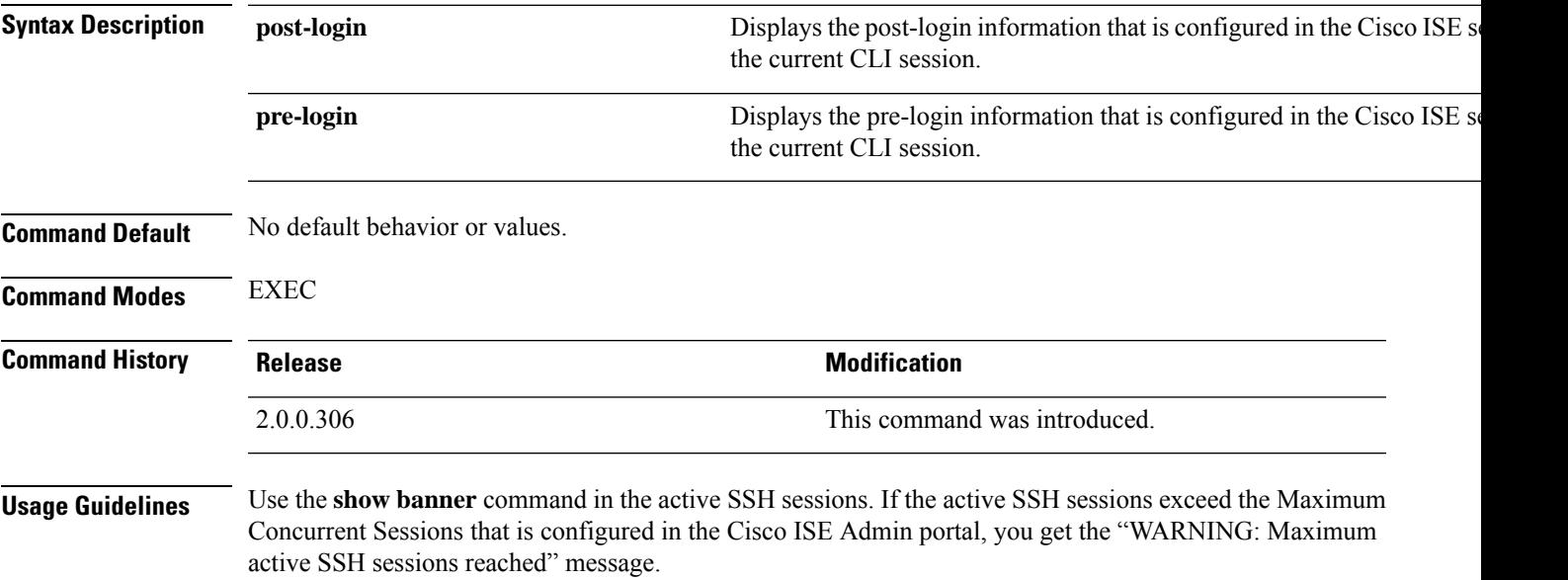

# <span id="page-9-0"></span>**show cdp**

To display information about all enabled Cisco Discovery Protocol (CDP) interfaces, use the **show cdp** command in EXEC mode.

**show cdp** [**all** | **neighbors**]

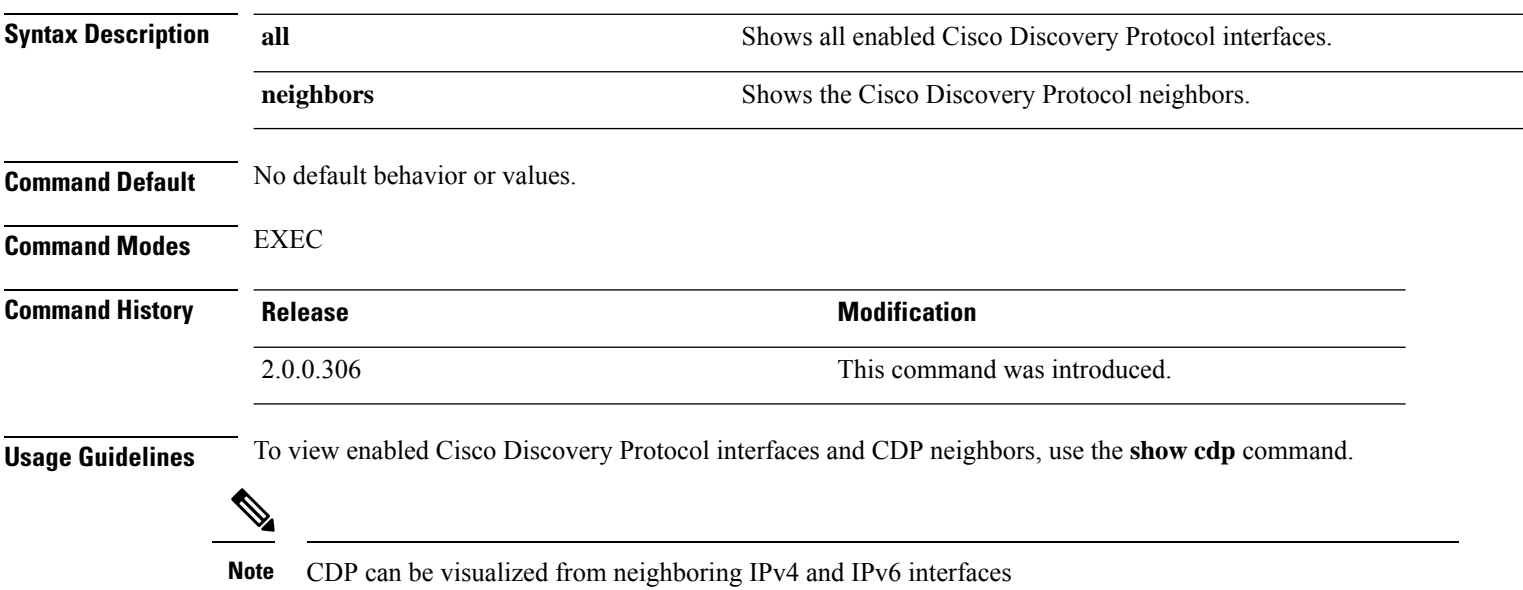

#### **Example 1**

```
ise/admin# show cdp all
CDP protocol is enabled...
       broadcasting interval is every 60 seconds.
        time-to-live of cdp packets is 180 seconds.
        CDP is enabled on port GigabitEthernet0.
ise/admin#
```
#### **Example 2**

```
ise/admin# show cdp neighbors
CDP Neighbor: 000c297840e5
       Local Interface : GigabitEthernet0
       Device Type : ISE-1141VM-K9
       Port : eth0
       Address : 172.23.90.114
       IPv6 Address : 2001:420:54ff:4::458:1
CDP Neighbor: isexp-esw5
       Local Interface : GigabitEthernet0
       Device Type : cisco WS-C3560E-24TD
       Port : GigabitEthernet0/5
      Address : 172.23.90.45
      IPv6 Address : 2001:420:54ff:4::458:5
CDP Neighbor: 000c29e29926
       Local Interface : GigabitEthernet0
       Device Type : ISE-1141VM-K9
```
 $\overline{\phantom{a}}$ 

Port : eth0 Address : 172.23.90.115 IPv6 Address : 2001:420:54ff:4::458:2 CDP Neighbor: 000c290fba98 Local Interface : GigabitEthernet0 Device Type : ISE-1141VM-K9 Port : eth0 Address : 172.23.90.111 Address : 2001:420:54ff:4::458:3<br>IPv6 Address : 2001:420:54ff:4::458:3 ise/admin#

# <span id="page-11-0"></span>**show clock**

To display the day, month, date, time, time zone, and year of the system software clock, use the **show clock** command in EXEC mode.

This command has no keywords and arguments.

**show clock**

**Command Default** No default behavior or values.

**Command Modes** EXEC

**Command History Release Research 2008 Modification** 2.0.0.306 This command was introduced.

**Usage Guidelines** The **show clock** output in the following example includes Coordinated Universal Time (UTC) or Greenwich Mean Time (GMT), Great Britain, or Zulu time.

### **Example**

ise/admin# show clock Fri Aug 6 10:46:39 UTC 2010 ise/admin#

### <span id="page-12-0"></span>**show container**

To view information about the Threat-Centric NAC adapters, use the **show container** command in EXEC mode.

The output of this command provides statistical information about the vulnerability assessment scans, when the adapters were created, how long the adapters were running, and their current statuses. You can further view information about each of the adapters in detail based on the container name or ID.

**show container tc-nac** {**adapters**| **all**|**inspect** {**container-id***container-id* | **container-name** *container-name*} | **stats** {**container-id** *container-id* | **container-name** *container-name*}} |}

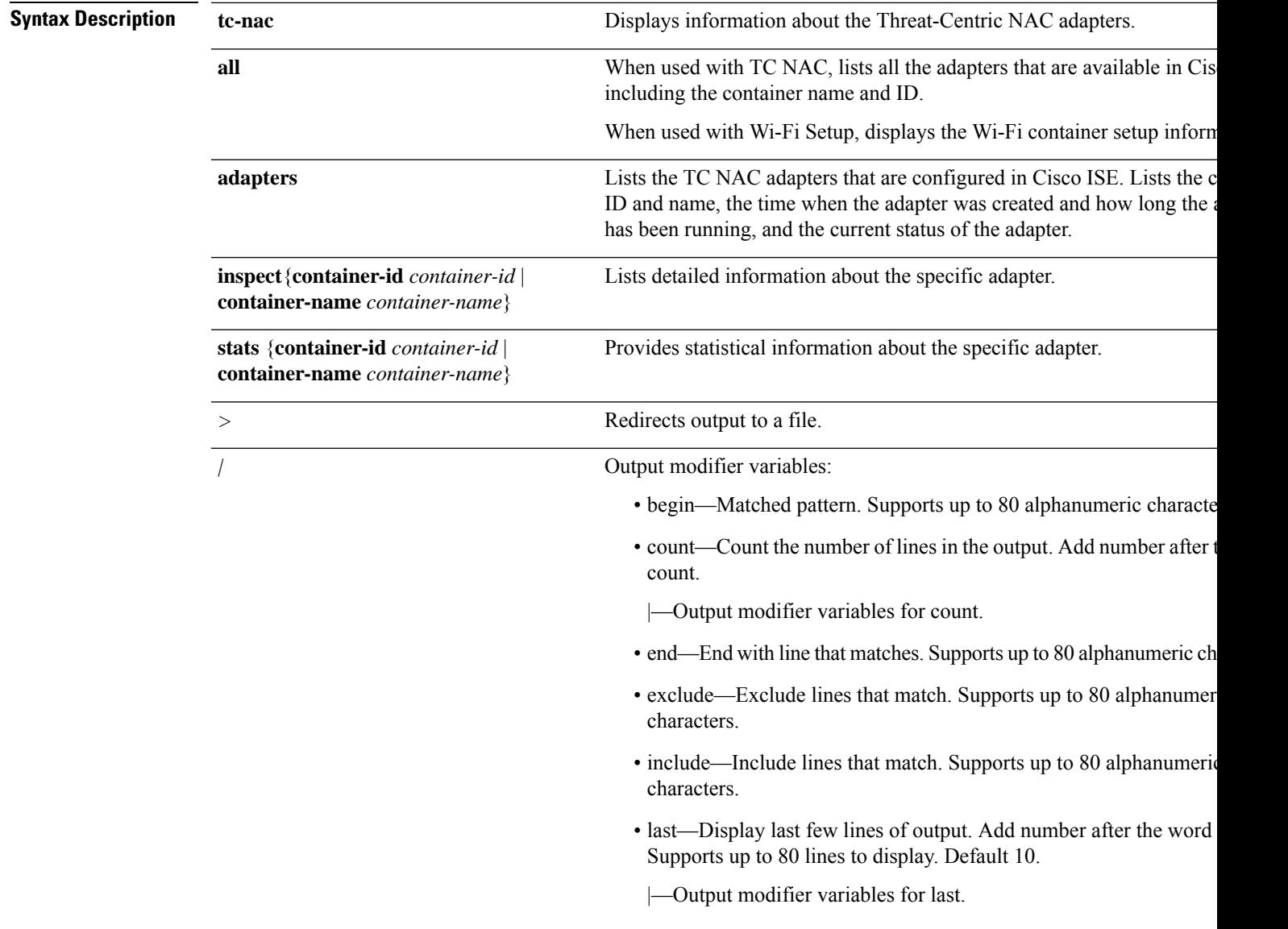

**Command Default** No default behavior or values.

 $\mathbf I$ 

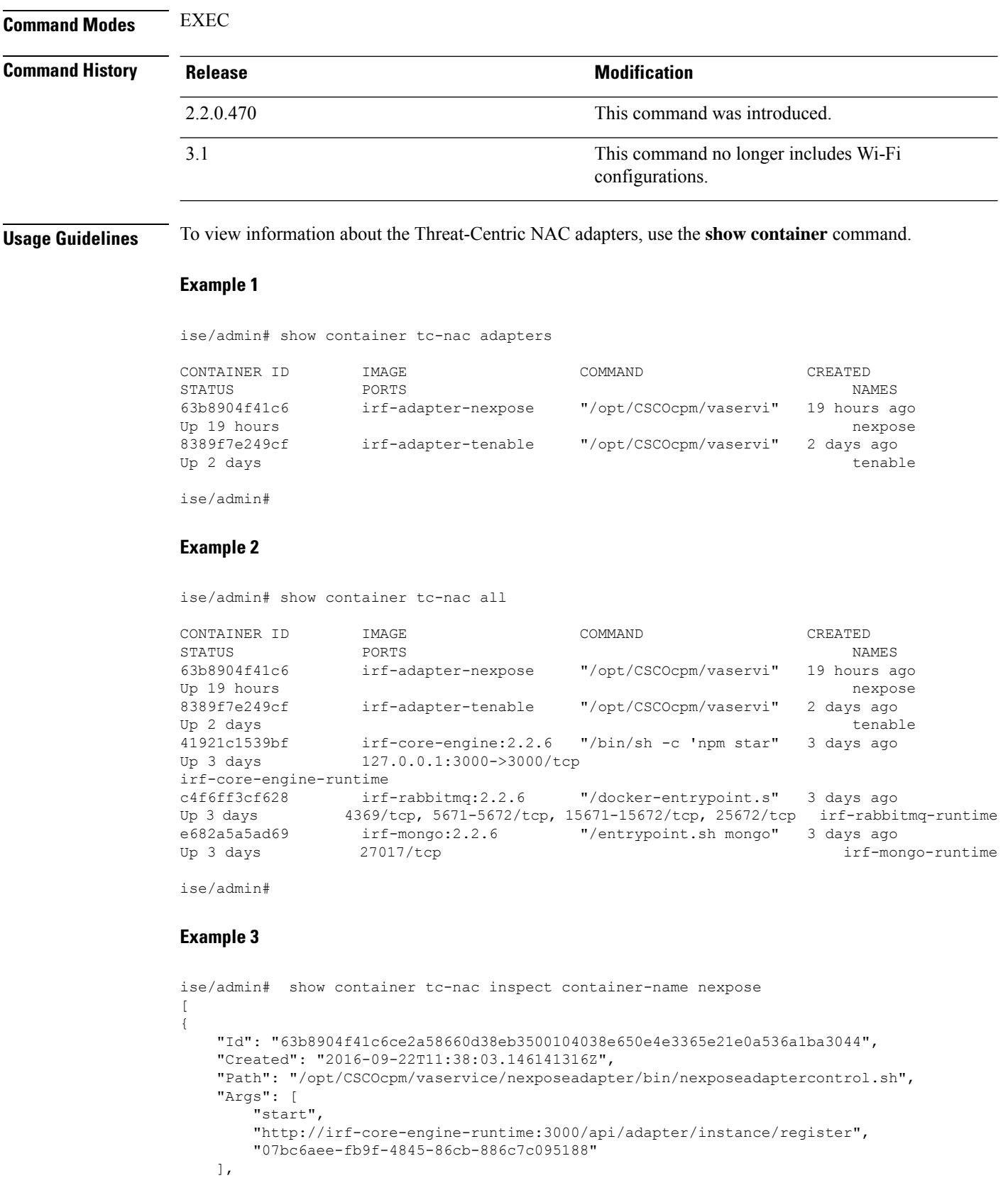

```
"State": {
        "Status": "running",
        "Running": true,
        "Paused": false,
        "Restarting": false,
        "OOMKilled": false,
        "Dead": false,
        "Pid": 23433,
        "ExitCode": 0,
        "Error": "",
        "StartedAt": "2016-09-22T11:38:05.609439645Z",
        "FinishedAt": "0001-01-01T00:00:00Z"
    },
    "Image": "06ba3230bd64872b988f4506e7fffddc8c6374c7ece285555ee1cc57743ea7e0",
    "ResolvConfPath":
"/opt/docker/runtime/containers/63b8904f41c6ce2a58660d38eb3500104038e650e4e3365e21e0a536a1ba3044/resolv.conf",
```

```
"HostnamePath":
"/opt/docker/runtime/containers/63b8904f41c6ce2a58660d38eb3500104038e650e4e3365e21e0a536a1ba3044/hostname",
```
#### "HostsPath":

"/opt/docker/runtime/containers/63b8904f41c6ce2a58660d38eb3500104038e650e4e3365e21e0a536a1ba3044/hosts",

```
"LogPath":
```
"/opt/docker/runtime/containers/63b8904f41c6ce2a58660d38eb3500104038e650e4e3365e21e0a536a1ba3044/

```
63b8904f41c6ce2a58660d38eb3500104038e650e4e3365e21e0a536a1ba3044-json.log",
    "Name": "/nexpose",
    "RestartCount": 0,
    "Driver": "devicemapper",
    "ExecDriver": "native-0.2",
    "MountLabel": "",
    "ProcessLabel": "",
    "AppArmorProfile": "",
    "ExecIDs": [
        "d76578aa48118167d9d029037fcb2e56aa7dce8672b8991a736617a6d6879750"
    ],
    .
    .
    .
    "NetworkSettings": {
       "Bridge": "",
        "SandboxID": "9873fb92f86e665039a6de15bfe057bc3fd341f7b39acedee57cbd89b3f56ce0",
        "HairpinMode": false,
        "LinkLocalIPv6Address": "",
        "LinkLocalIPv6PrefixLen": 0,
       "Ports": {},
        "SandboxKey": "/var/run/docker/netns/9873fb92f86e",
        "SecondaryIPAddresses": null,
        "SecondaryIPv6Addresses": null,
        "EndpointID": "",
        "Gateway": "",
        "GlobalIPv6Address": "",
        "GlobalIPv6PrefixLen": 0,
        "IPAddress": "",
        "IPPrefixLen": 0,
        "IPv6Gateway": "",
        "MacAddress": "",
        "Networks": {
            "irf-internal-nw": {
                "EndpointID":
"8999c12319144cfd66a4e99be40f7fbc228779e43f2a7f20c48867b8b3ca7a49",
                "Gateway": "169.254.1.1",
                "IPAddress": "169.254.1.6",
```
I

```
"IPPrefixLen": 24,
            "IPv6Gateway": "",
            "GlobalIPv6Address": "",
            "GlobalIPv6PrefixLen": 0,
            "MacAddress": "02:42:a9:fe:01:06"
       }
   }
}
```
### **Example 4**

} ]

ise/admin# show container tc-nac stats container-name nexpose

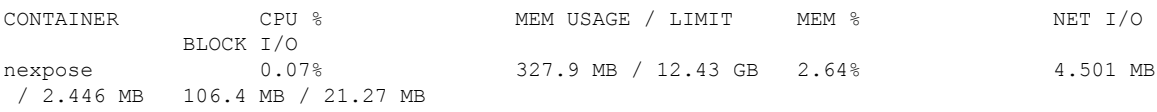

### <span id="page-16-0"></span>**show cpu**

To display CPU information, use the **show cpu** command in EXEC mode.

To show a summary of CPU usage per Cisco ISE component, use the **show cpu usage** command in EXEC mode. The output of this command provides a snapshot of CPU usage at the moment the command is run.

**show cpu** > *file-name*

**show cpu statistics**

**show cpu usage**

### **Syntax Description**  $\rightarrow$  **Redirects output to a file.** *file-name* Name of the file to redirect. **statistics** Displays CPU statistics. **cpu** usage **component component** for an installed application (Cisco ISE). Displays the CPU usage per component for an installed application (Cisco ISE). Output modifier variables: • begin—Matched pattern. Supports up to 80 alphanumeric characters. • count—Count the number of lines in the output. Add number after the words count. |—Output modifier variables for count. • end—End with line that matches. Supports up to 80 alphanumeric ch • exclude—Exclude lines that match. Supports up to 80 alphanumer characters. • include—Include lines that match. Supports up to 80 alphanumeric characters. • last—Display last few lines of output. Add number after the word Supports up to 80 lines to display. Default 10. |—Output modifier variables for last. *|*

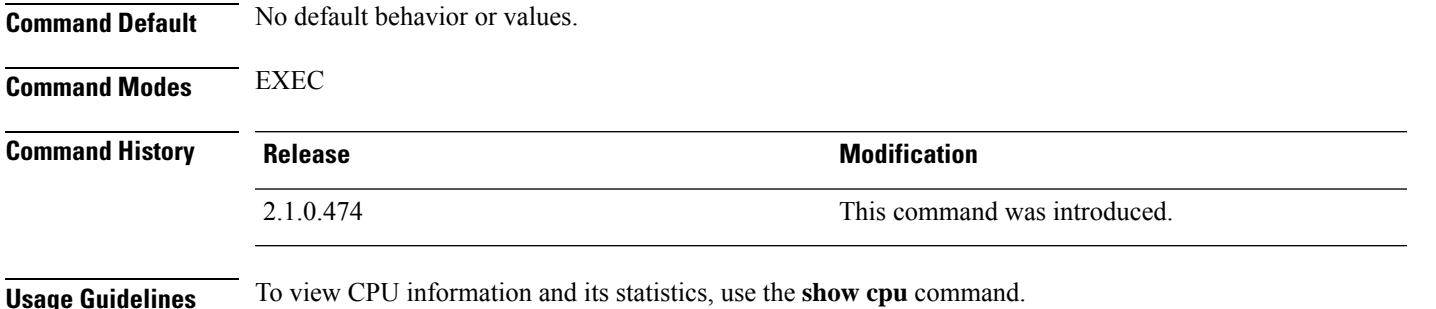

I

### **Example 1**

```
ise/admin# show cpu
processor: 0
model : Intel(R) Xeon(R) CPU E5320 @ 1.86GHz
speed(MHz): 1861.914
cache size: 4096 KB
ise/admin#
```
#### **Example 2**

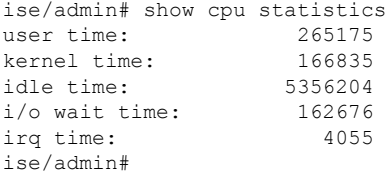

#### **Example 3**

ise/admin# show cpu usage

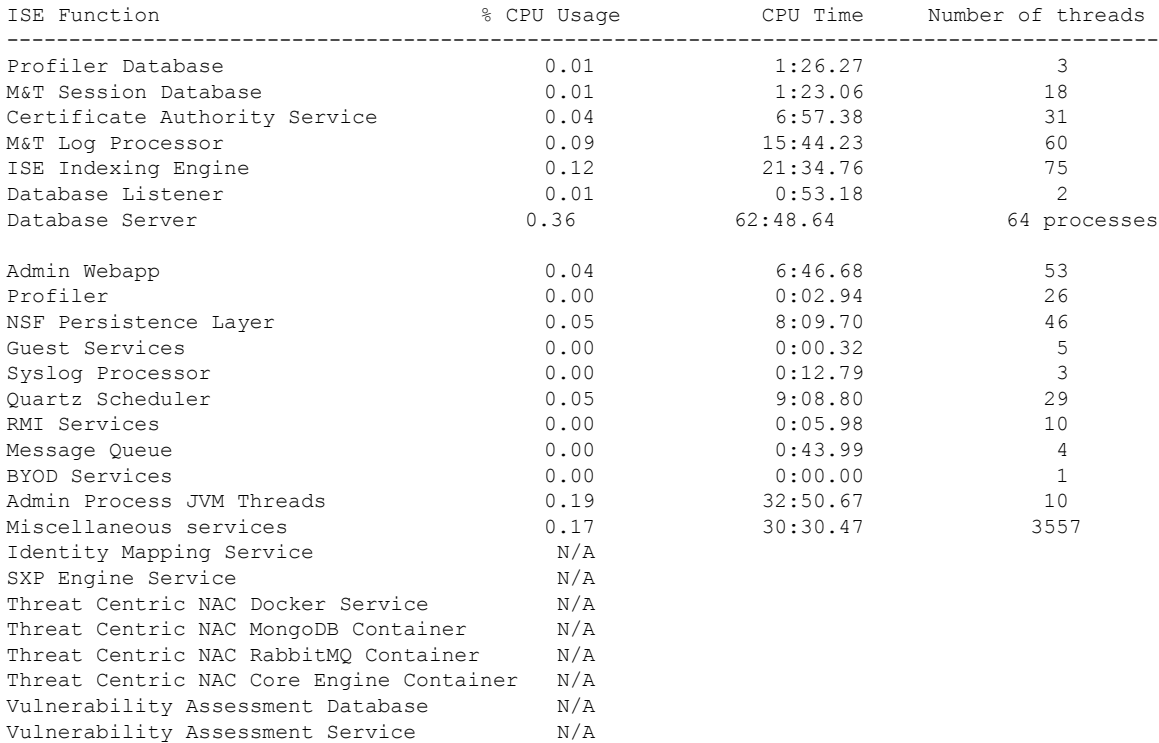

# <span id="page-18-0"></span>**show crypto**

To display information about the public keys and authorized keys for the logged in administrators and users, use the **show crypto** command.

**show crypto authorized\_keys**

**show crypto host-keys**

**show crypto key**

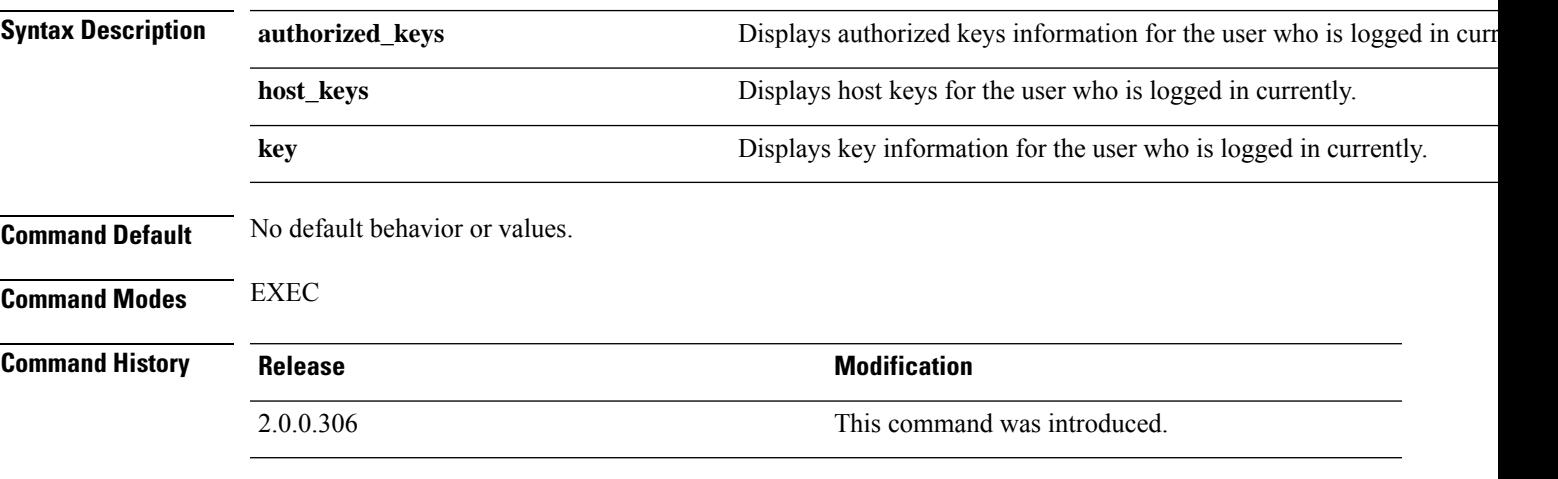

**Usage Guidelines** To view authorized keys and keys for currently logged in users, use the **show crypto** command.

#### **Example 1**

```
ise/iseadmin#show crypto authorized_keys
Authorized keys for iseadmin
ssh-rsa in netadmin@cjb
```
#### **Example 2**

ise/iseadmin#show crypto key iseadmin public key: ssh-rsa in iseadmin@ise-1

# <span id="page-19-0"></span>**show disks**

To display the disks file-system information, use the **show disks** command in EXEC mode.

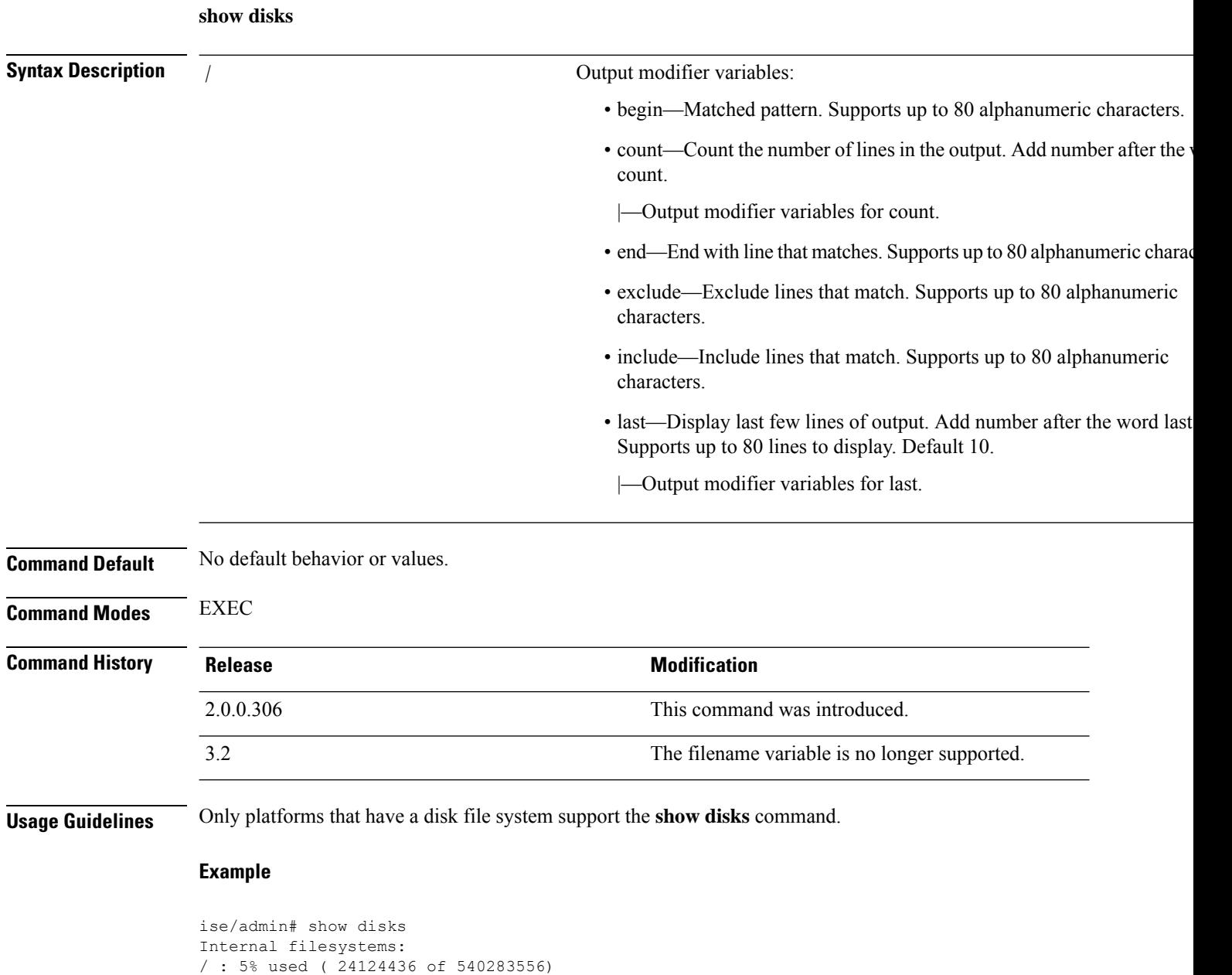

```
/storedconfig : 7% used ( 5693 of 93327)
/tmp : 2% used ( 35960 of 1976268)
/boot : 4% used ( 17049 of 489992)
/dev/shm : 0% used ( 0 of 1943756)
 all internal filesystems have sufficient free space
ise/admin#
```
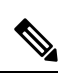

I

**Note** In Cisco ISE 3.0, the localdisk partition is allocated dynamically.

### <span id="page-21-0"></span>**show esr status**

To show the Embedded Services Router status, use the **show esr status** command in EXEC mode.

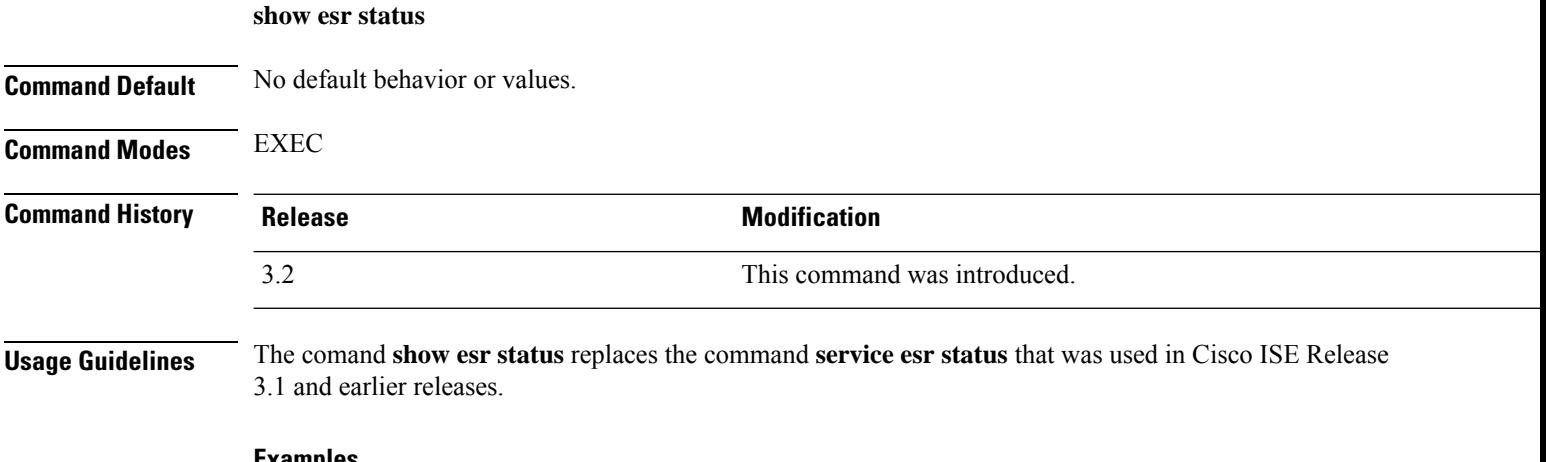

#### **Examples**

ise49/admin# show esr status % ESR 5921 is enabled on eth1 ise49/admin# show esr status % ESR 5921 is disabled

# <span id="page-22-0"></span>**show icmp-status**

To display the Internet Control Message Protocol (ICMP) echo response configuration information, use the **show icmp\_status** command in EXEC mode.

**show icmp\_status** | save *file\_name*

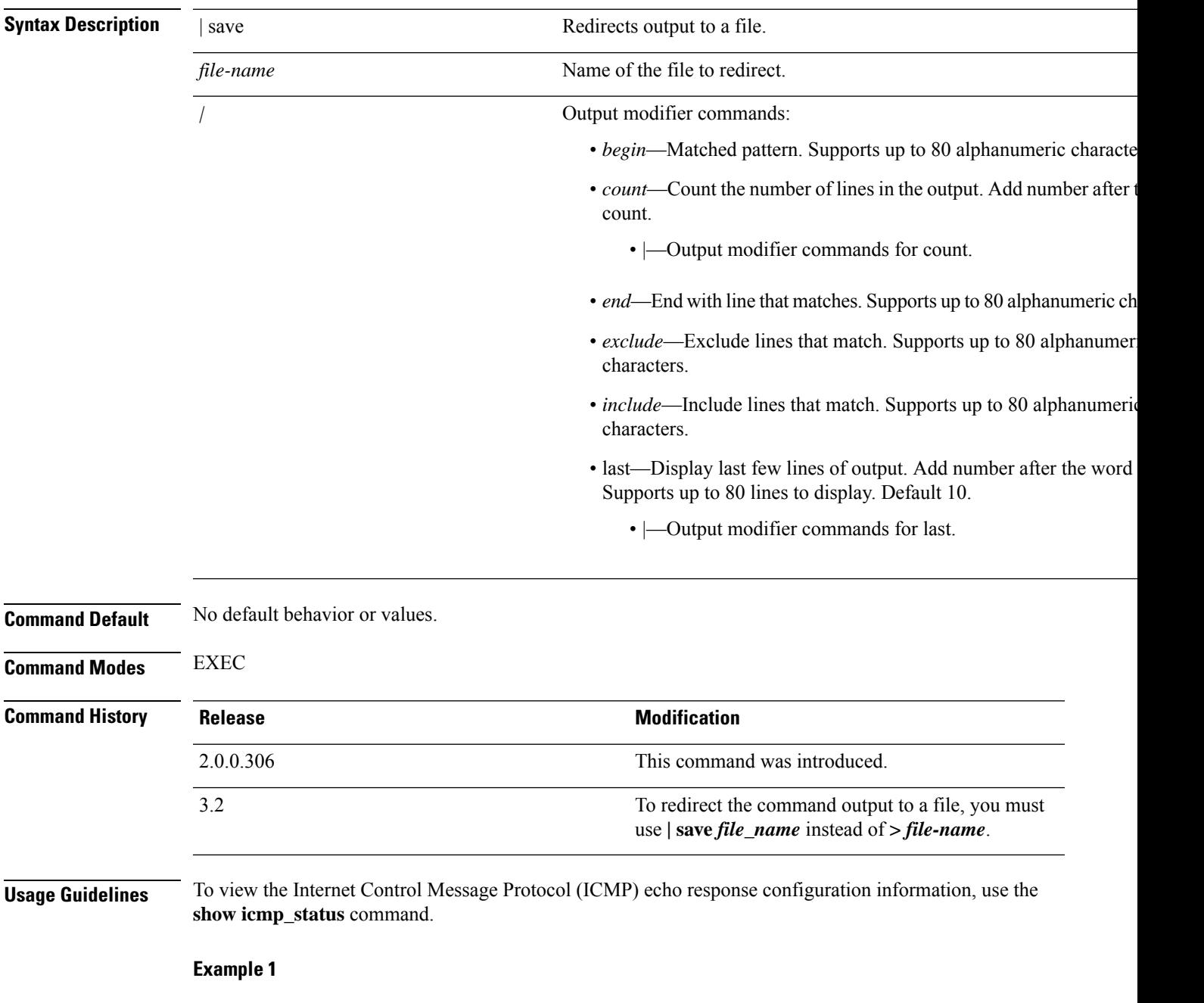

ise/admin# show icmp\_status

I

icmp echo response is turned on ise/admin#

#### **Example 2**

ise/admin# show icmp\_status icmp echo response is turned off ise/admin#

ı

# <span id="page-24-0"></span>**show interface**

To display the usability status of interfaces configured for IP, use the **show interface** command in EXEC mode.

**show interface** | save *file\_name*

**show interface GigabitEthernet** {*0-3*}

![](_page_24_Picture_657.jpeg)

#### **Example 1**

![](_page_25_Picture_441.jpeg)

#### **Example 2**

```
ise/admin# show interface GigabitEthernet 0
eth0 Link encap:Ethernet HWaddr 00:0C:29:AF:DA:05
         inet addr:172.23.90.116 Bcast:172.23.90.255 Mask:255.255.255.0
         inet6 addr: 3ffe:302:11:2:20c:29ff:feaf:da05/64 Scope:Global
          inet6 addr: fe80::20c:29ff:feaf:da05/64 Scope:Link
         inet6 addr: 2001:558:ff10:870:8000:29ff:fe36:200/64 Scope:Global
         UP BROADCAST RUNNING MULTICAST MTU:1500 Metric:1
         RX packets:77848 errors:0 dropped:0 overruns:0 frame:0
         TX packets:23131 errors:0 dropped:0 overruns:0 carrier:0
         collisions:0 txqueuelen:1000
         RX bytes:10699801 (10.2 MiB) TX bytes:3448374 (3.2 MiB)
         Interrupt:59 Base address:0x2000
ise/admin#
```
# <span id="page-26-0"></span>**show inventory**

To display information about the hardware inventory, including the Cisco ISE appliance model and serial number, use the **show inventory** command in EXEC mode.

**show inventory** | save *file\_name*

![](_page_26_Picture_520.jpeg)

![](_page_26_Picture_521.jpeg)

CPU 0: Model Info: Intel(R) Xeon(R) Platinum 8280 CPU @ 2.70GHz CPU 1: Model Info: Intel(R) Xeon(R) Platinum 8280 CPU @ 2.70GHz CPU 2: Model Info: Intel(R) Xeon(R) Platinum 8280 CPU @ 2.70GHz CPU 3: Model Info: Intel(R) Xeon(R) Platinum 8280 CPU @ 2.70GHz Hard Disk Count(\*): 1 Disk 0: Device Name: /dev/sda: Disk 0: Capacity: 300GiB NIC Count: 1 NIC 0: Device Name: eth0: NIC 0: HW Address: 00:50:56:bx:aa:bx NIC 0: Driver Descr: VMware vmxnet3 virtual NIC driver

(\*) Hard Disk Count may be Logical.

# <span id="page-28-0"></span>**show ip**

I

To display the IP route information, use the **show ip** command in EXEC mode.

![](_page_28_Picture_222.jpeg)

ise/iseadmin#show ip route

![](_page_28_Picture_223.jpeg)

# <span id="page-29-0"></span>**show ipv6 route**

To display the IPv6 route information, use the **show ipv6 route** command in EXEC mode.

![](_page_29_Picture_266.jpeg)

**Usage Guidelines** This command displays the IPv6 routing table.

#### **Example 1**

![](_page_29_Picture_267.jpeg)

### **Example 2**

![](_page_29_Picture_268.jpeg)

# <span id="page-30-0"></span>**show logging**

To display the state of system logging (syslog) and the contents of the standard system logging buffer, use the **show logging** command in EXEC mode.

**show logging** | save *file\_name*

**show logging application** *application-logfile-name*

**show logging container tc-nac** {**container-id***container-id* [**log-name** *name-of-log-file* **tail**] | **container-name** *container-name*}

**show logging internal**

**show logging system** *system-logfile-name*

#### **Syntax Description**

![](_page_30_Picture_554.jpeg)

- include—Include lines that match. Supports up to 80 alphanumeric characters.
- last-Display last few lines of output. Add number after the word Supports up to 80 lines to display. Default 10.

![](_page_31_Picture_714.jpeg)

**Usage Guidelines** This command displays the state of syslog error and event logging, including host addresses, and for which, logging destinations (console, monitor, buffer, or host) logging is enabled. When you run this command, the content is opened in the Unix less evironment. Typing "H" displays the search and movement commands.

#### **Example 1**

![](_page_31_Picture_715.jpeg)

#### **Example 2**

To view application log files on Cisco ISE nodes, use the following command:

```
ise/admin# show logging application
       61 Oct 07 2016 03:02:43 dbalert.log
       4569 Oct 07 2016 03:21:18 ad_agent.log
         0 Oct 07 2016 03:13:18 ise-elasticsearch_index_indexing_slowlog.log
          0 Oct 07 2016 03:02:59 edf.log
       124 Oct 07 2016 03:21:59 diagnostics.log
      8182 Oct 07 2016 03:26:45 caservice.log
       426 Oct 07 2016 03:19:17 redis.log
      1056 Oct 07 2016 03:13:07 caservice_bootstrap.log
      49637 Oct 07 2016 03:27:40 passiveid-mgmt.log
          0 Oct 07 2016 03:02:59 passiveid.log
```
 $\mathbf{l}$ 

![](_page_32_Picture_221.jpeg)

# <span id="page-33-0"></span>**show logins**

To display the state of system logins, use the **show logins** command in EXEC mode.

**show logins cli**

![](_page_33_Picture_364.jpeg)

admin pts/0 10.77.137.60 Fri Aug 6 07:17 - 08:43 (01:26) reboot system boot 2.6.18-164.el5PA Thu Aug 5 18:17 (17:49) admin tty1 Thu Aug 5 18:15 - down (00:00) reboot system boot 2.6.18-164.el5PA Thu Aug 5 18:09 (00:06)<br>setup ttyl Thu Aug 5 17:43 - 18:07 (00:24) setup tty1 Thu Aug 5 17:43 - 18:07 (00:24) reboot system boot 2.6.18-164.el5PA Thu Aug 5 16:05 (02:02)

**Cisco ISE CLI Commands in EXEC Show Mode**

wtmp begins Thu Aug 5 16:05:36 2010

ise/admin#

### <span id="page-34-0"></span>**show memory**

To display the memory usage of all running processes, use the **show memory** command in EXEC mode.

This command has no keywords and arguments.

**show memory**

**Command Default** No default behavior or values.

**Command Modes** EXEC

![](_page_34_Picture_284.jpeg)

**Usage Guidelines** To view used memory, use the **show memory** command.

#### **Example**

ise/admin# show memory total memory: 4394380 kB free memory: 206060 kB cached: 1111752 kB swap-cached: 9072 kB

output of free command: total used free shared buffers cached Mem: 4394380 4188576 205804 0 147504 1111748 -/+ buffers/cache: 2929324 1465056 Swap: 8185108 192728 7992380 ise/admin#

### <span id="page-35-0"></span>**show ntp**

To show the status of the Network Translation Protocol (NTP) associations, use the **show ntp** command in EXEC mode. This command has no keywords and arguments. **show ntp Command Default** No default behavior or values. **Command Modes** EXEC **Command History Release Research Service Service Service Service Modification** 2.0.0.306 This command was introduced. **Usage Guidelines** To view the Network Translation Protocol (NTP) associations, use the **show ntp** command. **Example** ise-az2/iseadmin#show ntp Configured NTP Servers: xx.x.xxx.x 0.north-america.pool.ntp.org 1.north-america.pool.ntp.org Reference ID : 62BFD502 (mail.example.com) Stratum : 2 Ref time (UTC) : Thu May 19 15:49:40 2022 System time : 0.000000384 seconds fast of NTP time Last offset : - 0.000422698 seconds RMS offset : 0.000422698 seconds Frequency : 7.323 ppm slow Residual freq : +2.728 ppm Skew : 0.352 ppm Root delay : 0.090078361 seconds Root dispersion : 0.002209879 seconds Update interval : 2.1 seconds Leap status : Normal 210 Number of sources = 3 MS Name/IP address Stratum Poll Reach LastRx Last sample =============================================================================== ^? ns-dmz.demo.local 0 7 0 - +0ns[ +0ns] +/- 0ns<br>^+ lofn.fancube.com 2 6 17 45 +5381us[+4959us] +/- 67ms ^+ lofn.fancube.com 2 6 17 45 +5381us[+4959us] +/- 67ms 1 6 17 44  $-3730us[-4153us]$  +/- 47ms M indicates the mode of the source.  $\gamma$  server, = peer, # local reference clock. S indicates the state of the sources. \* Current time source, + Candidate, x False ticker, ? Connectivity lost, ~ Too much variability

Warning: Output results may conflict during periods of changing synchronization.

### <span id="page-36-0"></span>**show ports**

To display information about all processes listening on active ports, use the **show ports** command in EXEC mode.

**show ports** | save *file\_name*

![](_page_36_Picture_547.jpeg)

![](_page_36_Picture_548.jpeg)

005, 0.0.0.0:9990, 0.0.0.0:8009, 0.0.0.0:8905, 0.0.0.0:5514, 0.0.0.0:1099, 0.0.0 .0:61616, 0.0.0.0:80, 127.0.0.1:8888, 0.0.0.0:9080, 0.0.0.0:62424, 0.0.0.0:8443, 0.0.0.0:443, 0.0.0.0:8444 udp: 172.21.79.91:1812, 172.21.79.91:1813, 172.21.79.91:1700, 0.0.0.0:48425

```
1.79.91:1645, 172.21.79.91:1646
Process : timestenrepd (21516)
    tcp: 127.0.0.1:56513, 0.0.0.0:51312
Process : timestensubd (21421)
    tcp: 127.0.0.1:50598
Process : rpc.statd (3042)
    tcp: 0.0.0.0:680
    udp: 0.0.0.0:674, 0.0.0.0:677
Process : ttcserver (21425)
    tcp: 0.0.0.0:53385, 127.0.0.1:49293
Process : timestensubd (21420)
    tcp: 127.0.0.1:51370
Process : redis-server (21535)
    tcp: 0.0.0.0:6379
Process : portmap (2999)
    tcp: 0.0.0.0:111
    udp: 0.0.0.0:111
Process : Decap_main (22728)
--More--
```
# <span id="page-38-0"></span>**show process**

To display information about active processes, use the **show process** command in EXEC mode.

**show process** | save *file\_name*

![](_page_38_Picture_478.jpeg)

![](_page_38_Picture_479.jpeg)

![](_page_38_Picture_480.jpeg)

**Usage Guidelines Table 1: Show Process Field Descriptions**

![](_page_38_Picture_481.jpeg)

 $\mathbf I$ 

### **Example**

![](_page_39_Picture_451.jpeg)

# <span id="page-40-0"></span>**show repository**

To display the file contents of the repository, use the **show repository** command in EXEC mode.

**show repository** *repository-name*

![](_page_40_Picture_228.jpeg)

back2.tar.gpg ise/admin#

![](_page_41_Picture_2.jpeg)

**Note**

If you have enabled PKI authentication for an SFTP repository, you must generate the public key for the repository from the ISE CLI in addition to generating it from the ISE GUI. When the SFTP repository is configured from the ISE GUI, the public key on Cisco ISE is generated only for the root user and not for the admin user (user with which all commands can be run from the CLI). Follow these steps to verify and configure the public key from the ISE CLI:

**1.** Verify whether the crypto key is yet generated or not. If the output for the following command is empty it means that the crypto key is not generated.

ise24/admin# show crypto key

- **2.** Hence from the CLI EXEC mode generate the key using the command: **crypto key generate rsa passphrase <secretkey>**.
- **3.** From the following we can now confirm that the crypto key is generated successfully:

```
ise24/admin# show crypto key
admin public key: ssh-rsa SHA256:eEziR/ARPyFo1WptgI+y5WNjGIrgfPmEpEswVY7Qjb0 admin@ise24
```
- **4.** After this, the admin needs to export the public key for 'admin' user using the command:**crypto key export <sample-name> repository <another-repository-name>**.
- **5.** Now open the file saved to the **<another-repository-name>** and add it to **/home/<username>/.ssh/authorized\_keys** folder in the SFTP server.

# <span id="page-42-0"></span>**show restore**

 $\overline{\phantom{a}}$ 

To display the restore history and the status of restore, use the **show restore** command in EXEC mode.

**show restore** {**history** | **status**}

![](_page_42_Picture_354.jpeg)

# <span id="page-43-0"></span>**show running-config**

To display the contents of the currently running configuration file or the configuration, use the **show running-config** command in EXEC mode.

This command has no keywords and arguments.

**show running-config**

![](_page_43_Picture_410.jpeg)

**Usage Guidelines** The **show running-config** command displays all of the running configuration information.

#### **Example**

![](_page_43_Picture_411.jpeg)

# <span id="page-44-0"></span>**show snmp-server engineid**

To display the default or configured engine ID, use the **show snmp-server engineid** command in EXEC mode. This command displays the identification of the local SNMP engine and all remote engines that have been configured on the device.

**show snmp-server engineid**

![](_page_44_Picture_241.jpeg)

#### **Example**

ise/admin# show snmp-server engineid Local SNMP EngineID: 0x1234567

ise/admin#

# <span id="page-45-0"></span>**show snmp-server user**

To display a list of defined snmp users, use the **show snmp-server user** command in EXEC mode.

![](_page_45_Picture_213.jpeg)

#### **Example**

```
ise/admin# show snmp-server user
User: snmp3
 EngineID: 80001f88044b4951504a375248374c55
 Auth Protocol: sha
 Priv Protocol: aes-128
```
ise/admin#

# <span id="page-46-0"></span>**show tech-support**

To display technical support information, including e-mail, use the **show tech-support** command in EXEC mode.

**show tech-support** > *file-name*

**show tech-support file** *file-name*

![](_page_46_Picture_453.jpeg)

ISE PROCESS NAME STATE STATE PROCESS ID --More-- (press Spacebar to continue) ise/admin#

#### **Example**

ise/admin# show tech-support \*\*\*\*\*\*\*\*\*\*\*\*\*\*\*\*\*\*\*\*\*\*\*\*\*\*\*\*\*\*\*\*\*\*\*\*\*\*\*\*\* Displaying ISE version ... \*\*\*\*\*\*\*\*\*\*\*\*\*\*\*\*\*\*\*\*\*\*\*\*\*\*\*\*\*\*\*\*\*\*\*\*\*\*\*\*\* Cisco Identity Services Engine --------------------------------------------- Version : 1.4.0.205 Build Date : Tue 03 Mar 2015 05:37:10 AM UTC Install Date : Tue 03 Mar 2015 08:25:37 PM UTC

\*\*\*\*\*\*\*\*\*\*\*\*\*\*\*\*\*\*\*\*\*\*\*\*\*\*\*\*\*\*\*\*\*\*\*\*\*\*\*\*\* Displaying Clock ... \*\*\*\*\*\*\*\*\*\*\*\*\*\*\*\*\*\*\*\*\*\*\*\*\*\*\*\*\*\*\*\*\*\*\*\*\*\*\*\*\* Mon Mar 16 03:51:35 UTC 2015

\*\*\*\*\*\*\*\*\*\*\*\*\*\*\*\*\*\*\*\*\*\*\*\*\*\*\*\*\*\*\*\*\*\*\*\*\*\*\*\*\* Displaying UDI ... \*\*\*\*\*\*\*\*\*\*\*\*\*\*\*\*\*\*\*\*\*\*\*\*\*\*\*\*\*\*\*\*\*\*\*\*\*\*\*\*\* ISE-VM-K9

\*\*\*\*\*\*\*\*\*\*\*\*\*\*\*\*\*\*\*\*\*\*\*\*\*\*\*\*\*\*\*\*\*\*\*\*\*\*\*\*\* Displaying ISE application status .... \*\*\*\*\*\*\*\*\*\*\*\*\*\*\*\*\*\*\*\*\*\*\*\*\*\*\*\*\*\*\*\*\*\*\*\*\*\*\*\*\* ISE PROCESS NAME STATE STATE PROCESS ID --More-- (press Spacebar to continue) ise/admin#

### <span id="page-48-0"></span>**show terminal**

To obtain information about the terminal configuration parameter settings, use the **show terminal** command in EXEC mode.

This command has no keywords and arguments.

**show terminal**

**Command Default** No default behavior or values.

**Command Modes** EXEC

![](_page_48_Picture_361.jpeg)

**Usage Guidelines** The following table describes the fields of the **show terminal** output.

#### **Table 2: Show Terminal Field Descriptions**

![](_page_48_Picture_362.jpeg)

#### **Example**

ise/admin# show terminal TTY: /dev/pts/0 Type: "vt100" Length: 27 lines, Width: 80 columns Session Timeout: 30 minutes ise/admin#

I

# <span id="page-49-0"></span>**show timezone**

![](_page_49_Picture_192.jpeg)

ı

# <span id="page-50-0"></span>**show timezones**

To obtain a list of time zones from which you can select, use the **show timezones** command in EXEC mode.

This command has no keywords and arguments.

**show timezones**

**Command Default** No default behavior or values.

**Command Modes** EXEC

![](_page_50_Picture_262.jpeg)

**Usage Guidelines** See the clock timezone section, for examples of the time zones available for the Cisco ISE server.

#### **Example**

```
ise/admin# show timezones
Africa/Cairo
Africa/Banjul
Africa/Nouakchott
Africa/Gaborone
Africa/Bangui
Africa/Malabo
Africa/Lusaka
Africa/Conakry
Africa/Freetown
Africa/Bamako
--More--
(press Spacebar to continue)
ise/admin#
```
## <span id="page-51-0"></span>**show udi**

To display information about the Unique Device Identifier (UDI) of the Cisco ISE appliance, use the **show udi** command in EXEC mode. This command has no keywords and arguments. **show udi Command Default** No default behavior or values. **Command Modes** EXEC **Command History Release Release Release Release Release Release Release Release Release Release Release Release** 2.0.0.306 This command was introduced. **Usage Guidelines Example 1**

> ise/admin# show udi SPID: ISE-3415-K9 VPID: V01 Serial: LAB12345678 ise/admin#

#### **Example 2**

The following output appears when you run the **show udi** command on VMware servers.

ise/admin# show udi SPID: ISE-VM-K9 VPID: V01 Serial: 5C79C84ML9H ise/admin#

# <span id="page-52-0"></span>**show uptime**

To display the length of time, the Cisco ISE server has been up since the last reboot, use the **show uptime** command in EXEC mode.

**show uptime** > *file-name*

![](_page_52_Picture_441.jpeg)

![](_page_52_Picture_442.jpeg)

**Usage Guidelines** Use this **show uptime** to check for how long the Cisco ISE server has been up since the last reboot.

#### **Example**

ise/admin# show uptime 3 day(s), 18:55:02 ise/admin#

### <span id="page-53-0"></span>**show users**

To display the list of users logged in to the Cisco ISE server, use the **show users** command in EXEC mode.

**show users** > *file-name*

![](_page_53_Picture_473.jpeg)

# <span id="page-54-0"></span>**show version**

To display information about the software version of the system and software installation information, use the **show version** command in EXEC mode.

**show version** > *file-name*

**show version history**

![](_page_54_Picture_6.jpeg)

**Note** You must type the **show version history** command fully. Short form is not supported for this command.

![](_page_54_Picture_486.jpeg)

```
Cisco Application Deployment Engine OS Release: 3.0
ADE-OS Build Version: 3.0.3.030
ADE-OS System Architecture: x86_64
Copyright (c) 2005-2014 by Cisco Systems, Inc.
All rights reserved.
Hostname: docs-ise-23-lnx
Version information of installed applications
---------------------------------------------
Cisco Identity Services Engine
---------------------------------------------
Version : 2.3.0.297
Build Date : Mon Jul 24 18:51:29 2017
Install Date : Wed Jul 26 13:59:41 2017
```
ise/admin#

#### **Example 2**

ise/admin# show version history --------------------------------------------- Install Date: Wed Jul 26 19:02:13 UTC 2017 Application: ise Version: 2.3.0.297 Install type: Application Install Bundle filename: ise.tar.gz Repository: SystemDefaultPkgRepos ise/admin#